QT6-2454-V01 XXXXXXXX © CANON INC. 2018 1 PRINTED IN XXXXXXXX

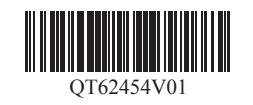

設置には、プリンターの周囲で作業できるよう下記のスペースの確保を推奨します。 お買い上げの機種の完成イメージと、プリンターの設置に必要なスペースをご確認ください。

## セットアップの前に

ご使用前に必ず本書をお読みください 将来いつでも参照できるように大切に保管してください

• Windows は、米国 Microsoft Corporation の米国およびその他の国における登録商標または 商標です。

注意 めご了承ください。 **▲・このセットアップガイドは TX-4000 のイラストで説明しています。基本的な操作は同じですが、ご使用の機種とイラストが異なる場合がありますので、あらかじ** 

# Canon

## はじめにお読みください imagePROGRAF TX-4000/TX-3000/TX-2000

## 設置スペースの確認

セットアップの流れ

- 重要 ご注意ください。 ●•機種によって、プリンタースタンドとロールユニットはオプションの場合があります。オプションを使用するかどうかによって、必要なスペースも異なりますので
- プリンタースタンドに付属しているバスケットの使用方法によって、プリンターの前方に必要なスペースは異なります。ここではイラストのポジションで使用する 場合の設置スペースを記載しています。

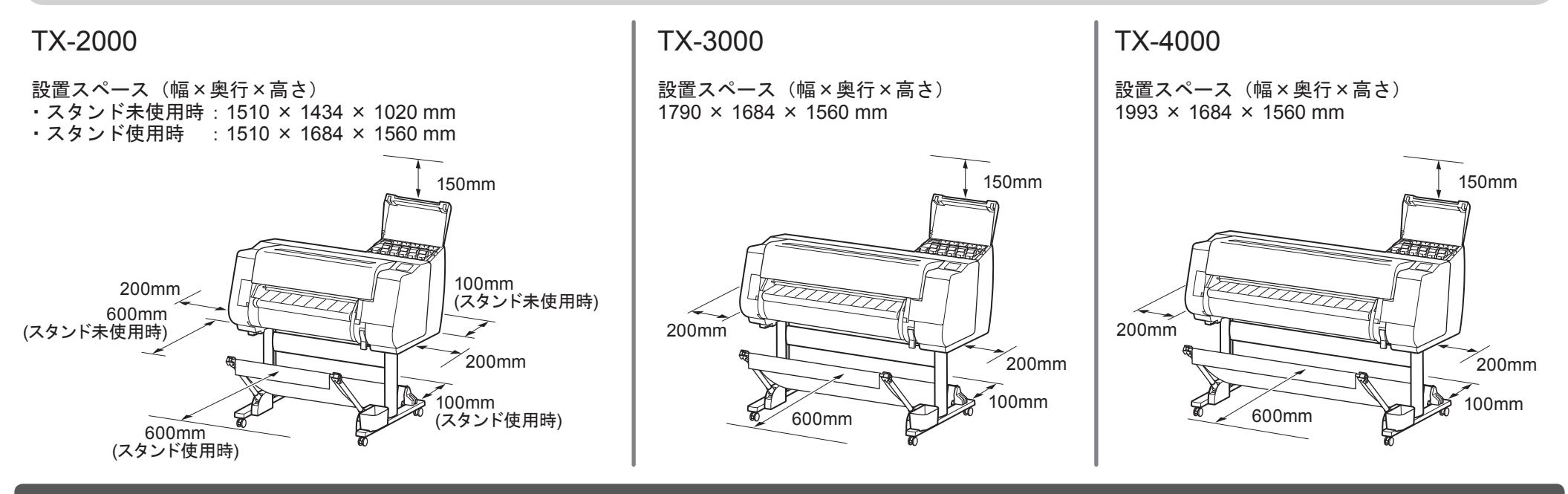

セットアップ中にエラーメッセージが表示されたり、トラブルが起きたとき は「メッセージが表示されたときには」(P.14) を参照してください。

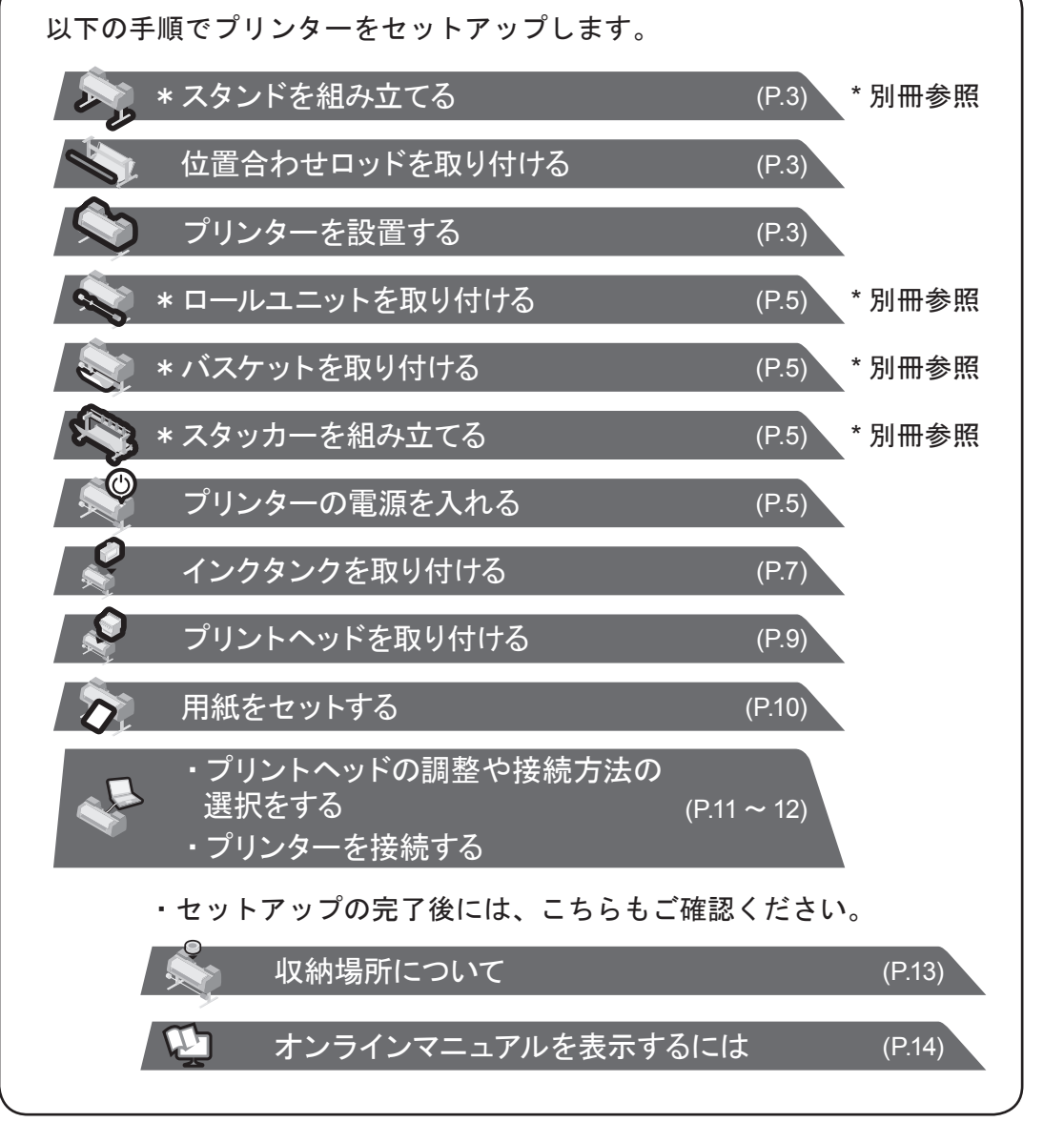

RMC (Regulatory Model Code): K10475 RMC (Regulatory Model Code): K10474 RMC (Regulatory Model Code): K10473

日本語

# セットアップガイド

本製品を安全にお使いいただくための注意事項をお読みください。 ⇒クイックガイド(別冊)

## 同梱品一覧

## ●プリンター本体

K. スタンドレッグ L L. スタンドレッグ R M. スタンドステー N. M4 六角ビス(× 9) O. M8 六角ビス(× 4) P. M8 六角レンチ Q. M4 六角レンチ R. アクセサリポケット

T. ロッドホルダー(× 2) U. バスケットアーム (× 2) V. バスケットアーム用 M4 六角ビス (× 4) W. バスケットロッド、バスケット布 X. バスケット固定部材 (× 2) ●バスケット お買い上げの地域によっては付属しない場合があります。

- A. プリンター
- B. 調整用の用紙
- C. セットアップガイド(本書)
- D. スターターインクタンク (C、M、Y、MBK、BK)
- E. CD-ROM 一式
- F. 取扱説明書一式
- G. プリントヘッド
- H. 電源コード
- I. アース線
- J. ホルダーストッパー \*
- S. 3 インチ紙管アタッチメント (× 2)
- \* ホルダーストッパーはロール紙をセットするときに ール・・・・・・・。<br>使います。詳細はオンラインマニュアルを参照して ください。

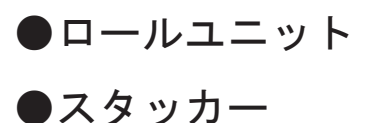

スタンドが標準で付属する機種のみ同梱されます。また、お買い上げ の地域によっては、別の箱に梱包される場合があります。

# ●スタンド

お買い上げの地域によって標準で付属する場合とオプション品として用意されている場合があります。 箱の中の同梱品はそれぞれ付属のセットアップガイドを参照してください。

## 本プリンター付属のマニュアル

紙マニュアル

#### 【 セットアップガイド(本書)】

プリンターのセットアップ方法が記載されています。

### クイックガイド

本製品を安全にお使いいただくための注意事項 や、用紙、インクタンクおよびプリントヘッド の交換に関する情報が記載されています。

プリンタースタンドセットアップガイド \*

ロールユニットセットアップガイド \*

スタッカーセットアップガイド \*

オプション品の組み立て方法が記載されています。

電子マニュアル

## オンラインマニュアル

ロール紙やカット紙への基本的な印刷方法に加え、用紙を節 約する方法や付属のソフトウェアを使ったポスターや垂れ幕 の作成方法、印刷品質の調整方法など、一歩進んだ使い方も 記載されています。

電子マニュアルをご覧になるには「オンラインマニュアル を表示するには」(P.14) を参照してください。

このプリンターには以下のマニュアルが付属しています。

\* お買い上げの地域やお買い上げ時の選択によっては付属しない場合があります。

メモ これらは、セットアップ終了後、さまざまな印刷をする場合に必要になりますので、なくさないように保管しておいてください。 • 同梱品には、このガイドの説明では出てこない付属品があります。 • このガイドで説明のない同梱品の使い方については、オンラインマニュアルを参照してください。(P.14「オンラインマニュアルを表示するには」) • プリンターとパソコンを接続するケーブルは、同梱されていません。

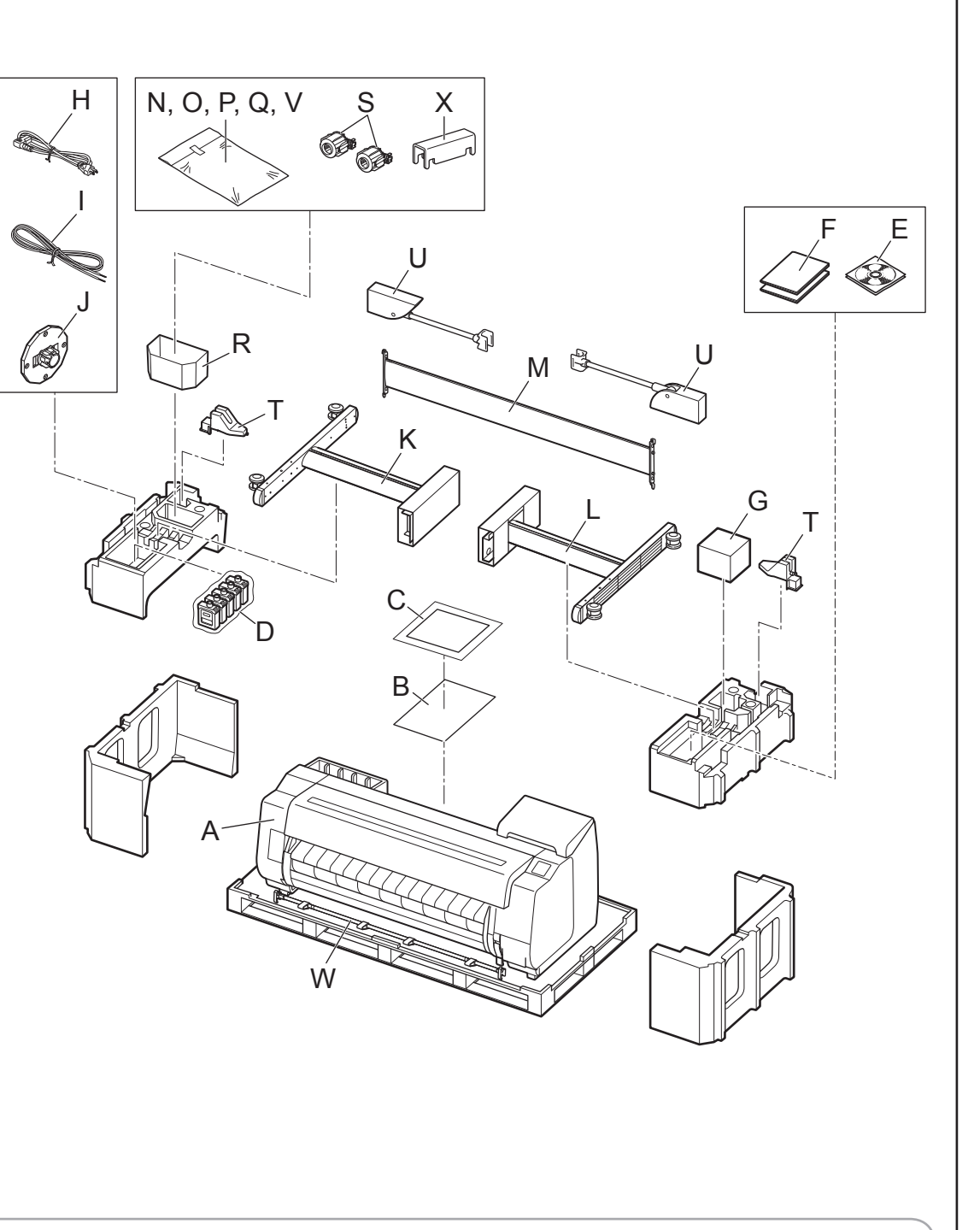

・スタンドを使用する場合

⇒プリンタースタンドセットアップガイド(別冊)を参照して、プリンターを設置するためのスタンドを組み立てます。

- ・スタンドを使用しない場合
- ⇒「プリンターを設置する」に進みます。

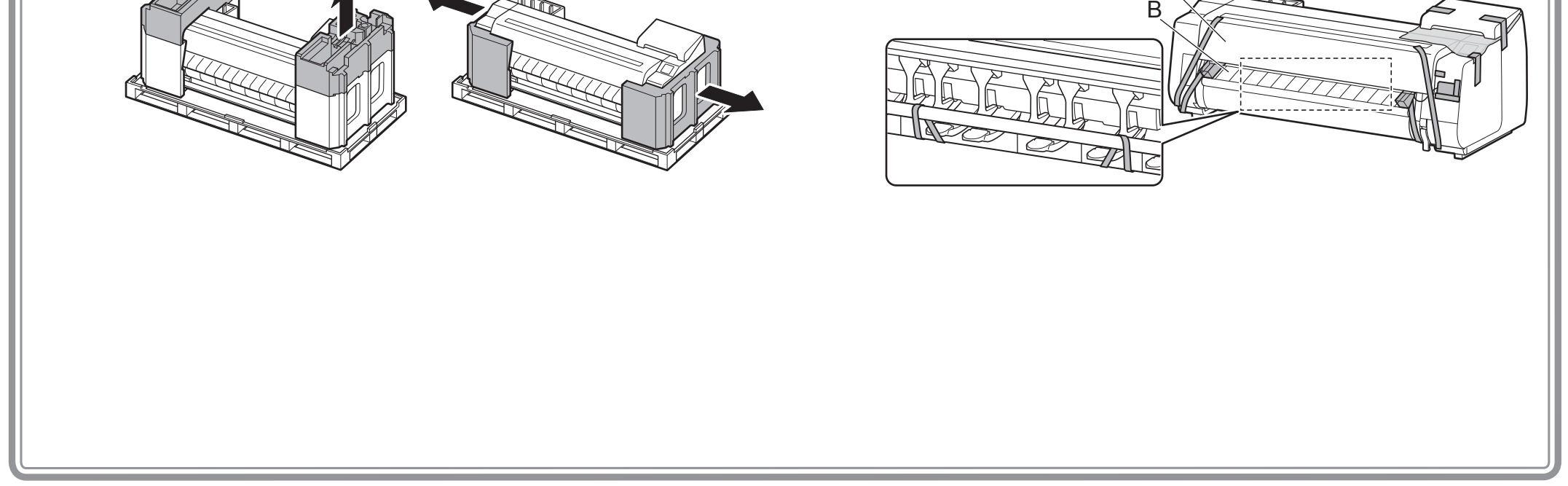

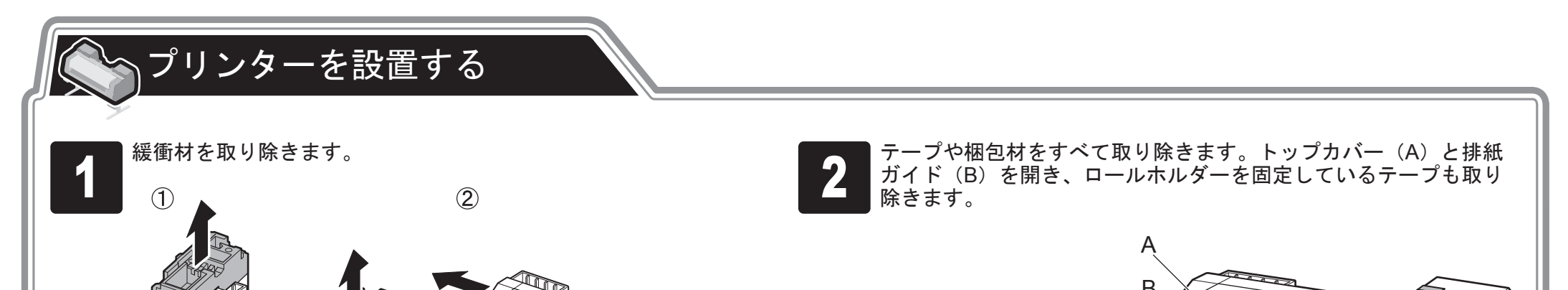

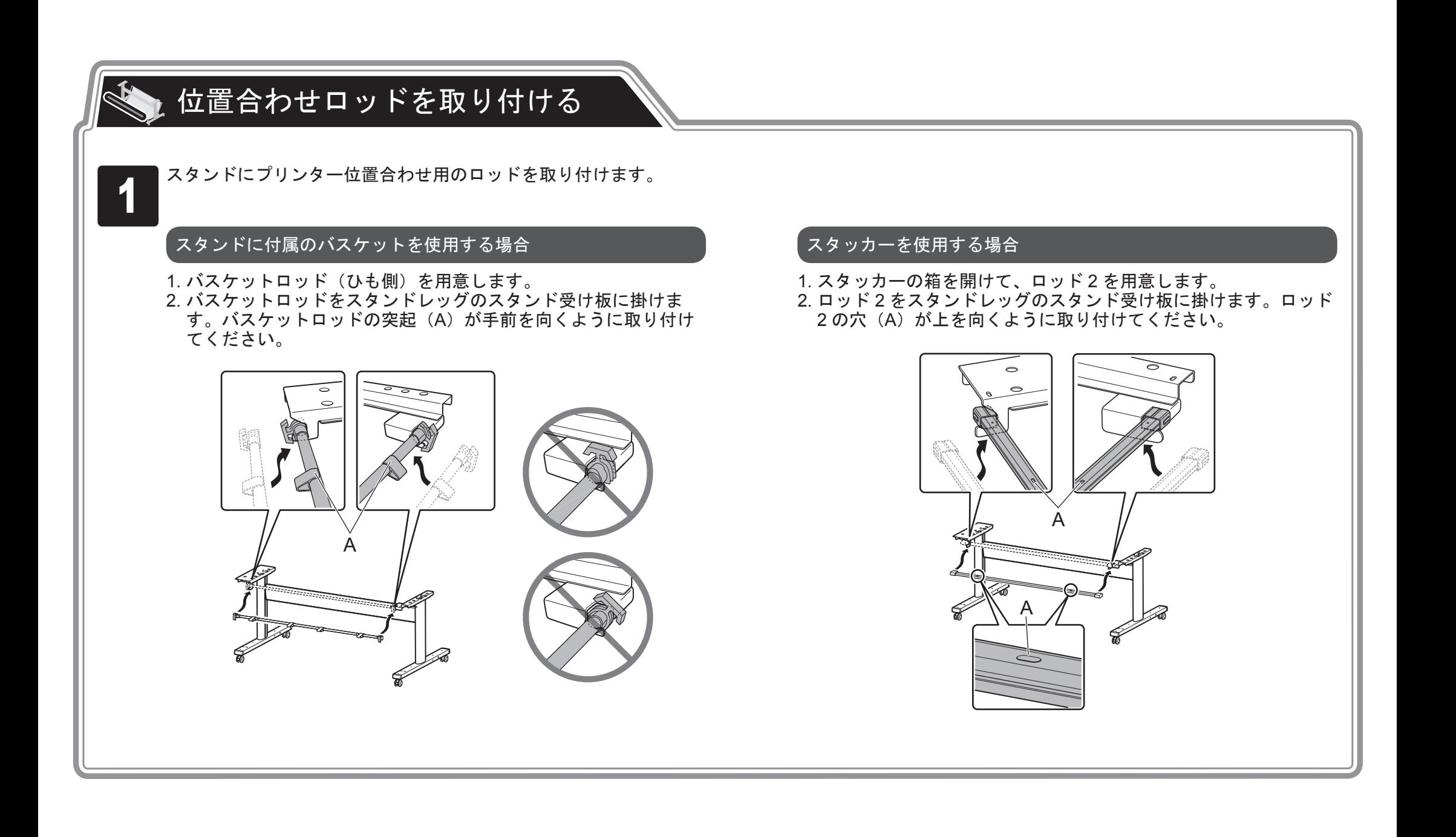

# スタンドを組み立てる

<sup>4</sup> プリンター本体の位置を合わせます。

#### 【 スタンドに付属のバスケットを使用する場合 ファイン スタッカーを使用する場合

プリンター本体の後方下部にある、プリンターの位置合わせ用の突 起(A)と、スタンド受け板に取り付けたスタンドロッドの黒い印 の位置を合わせて、プリンターをスタンドに置きます。

プリンター本体の後方下部にある、プリンターの位置合わせ用の突 起(A)と、スタンド受け板に取り付けたロッド2の穴の位置を合 わせて、プリンターをスタンドに置きます。

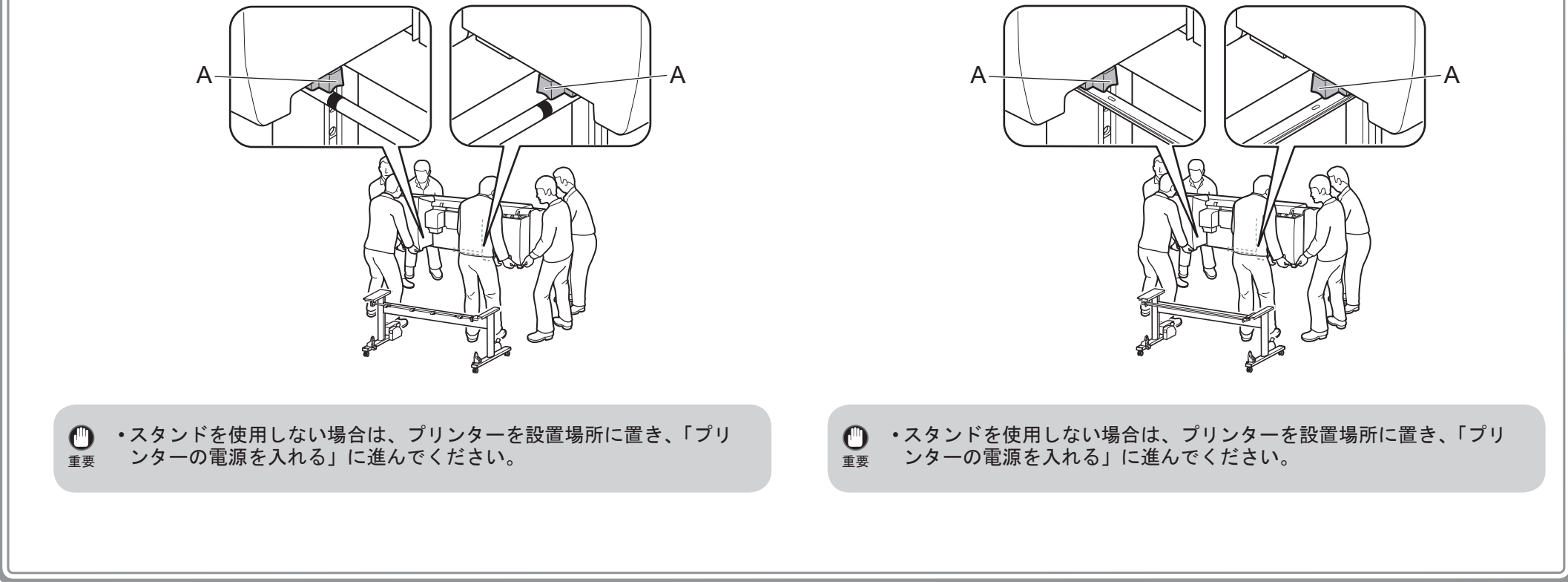

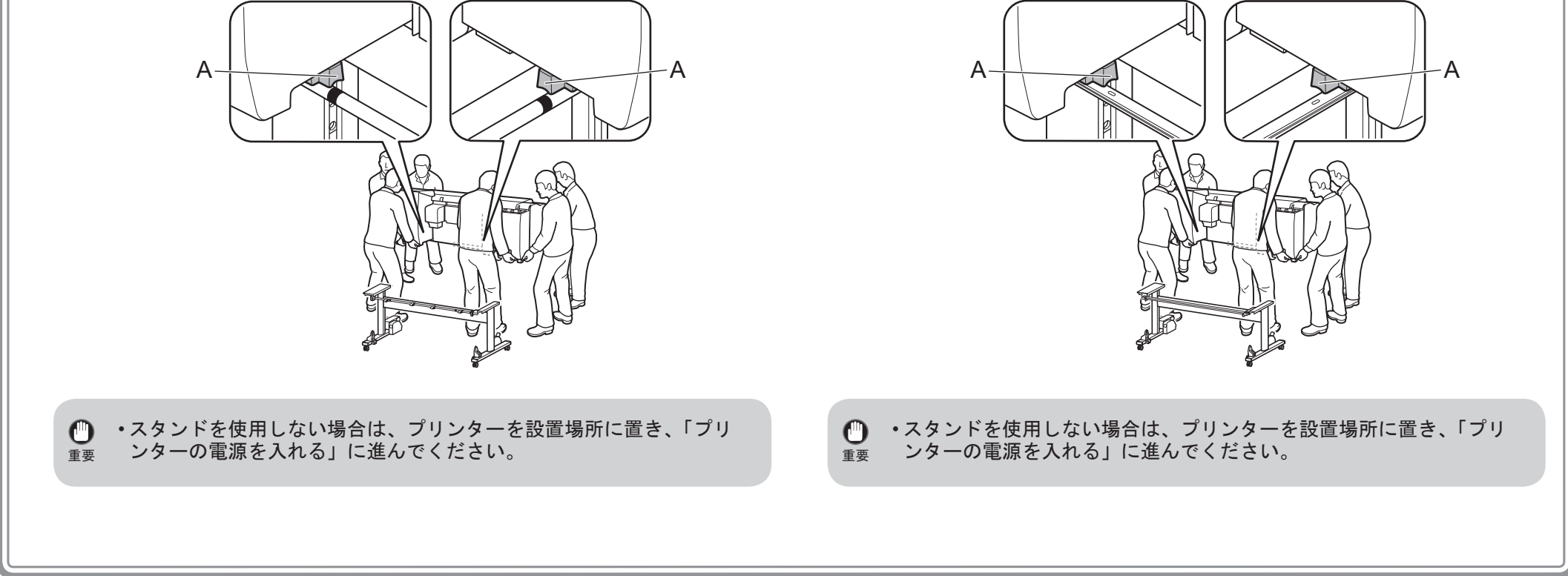

4

• プリンターを持ち運ぶときは、必ず 6 人以上で左右 から持ってください。また、プリンターの重さで腰 <sub>注意</sub> から持ってくたさい。また、フリンターの<br> などを痛めないように注意してください。 <プリンターの重量(本体のみ) > ・TX-4000:約 96 ㎏

- ・TX-3000:約 87 ㎏
- ・TX-2000:約 74 ㎏

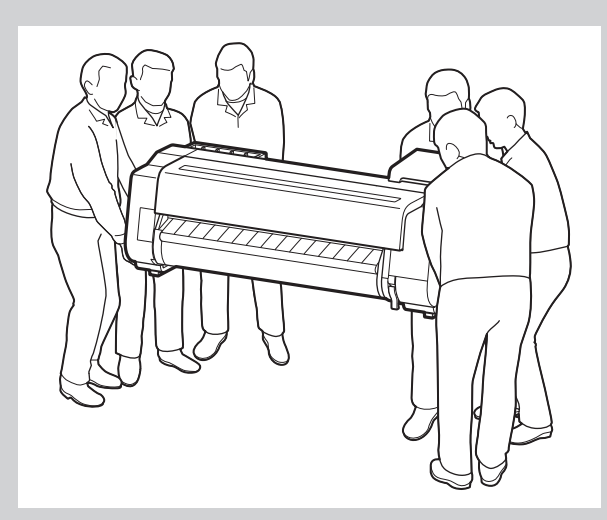

• プリンターを持ち運ぶときは、左右底面の運搬用 取っ手 (A) をしっかりと持ってください。他の場 所を持つと不安定になり、落としてけがをする場

合があります。

• プリンターを仮置きする場合は、安定した平らな 場所に置いてください。

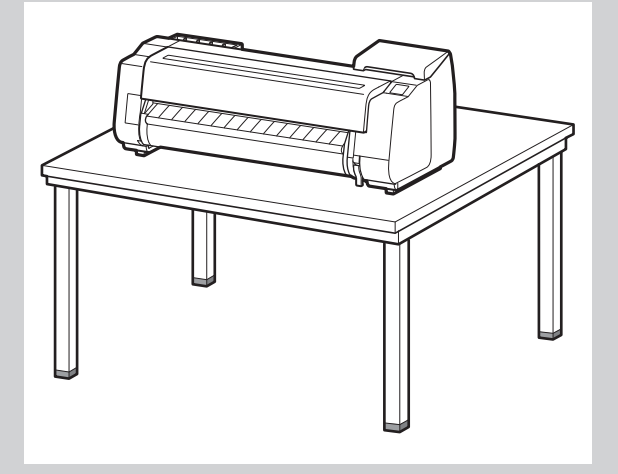

• プリンター本体を立てるときは、操作パネルのあ る側を上にして、傷防止のために下にダンボール などを敷いてください。また、プリンターの角で 荷重を受けるようにしてください。他の部分に負 荷をかけると、プリンターを破損する可能性があ ります。

• プリンター本体を立てる場合、プリンターを支え るときは、金属部分を持ってください。プラスチッ ク部分を持つと、プリンターを破損する可能性が あります。

• プリンターの中央部にのみ負荷がかかるような置 き方や運搬方法では、プリンターを破損する恐れ があります。

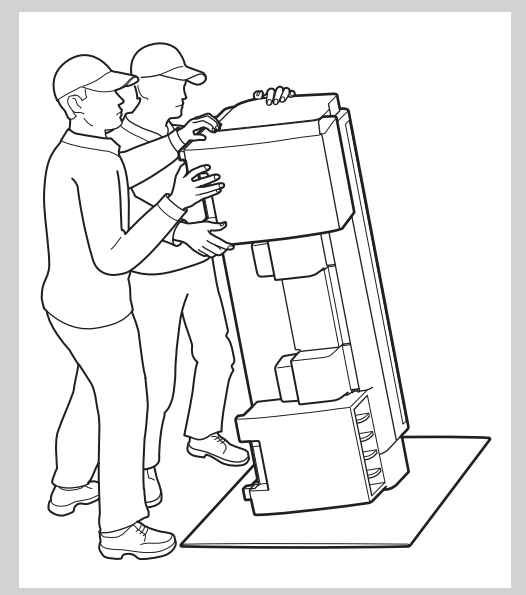

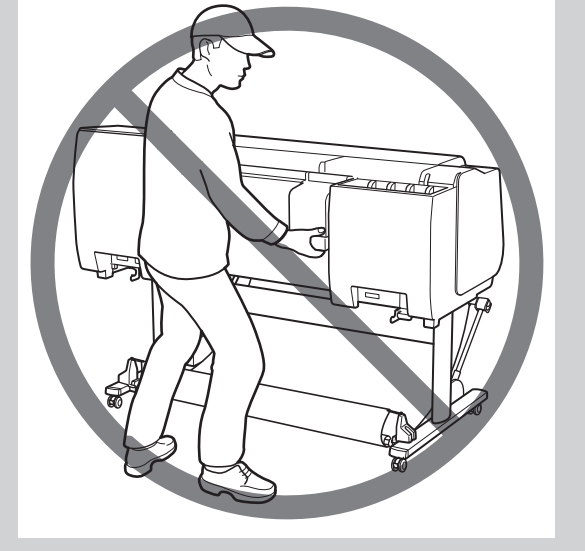

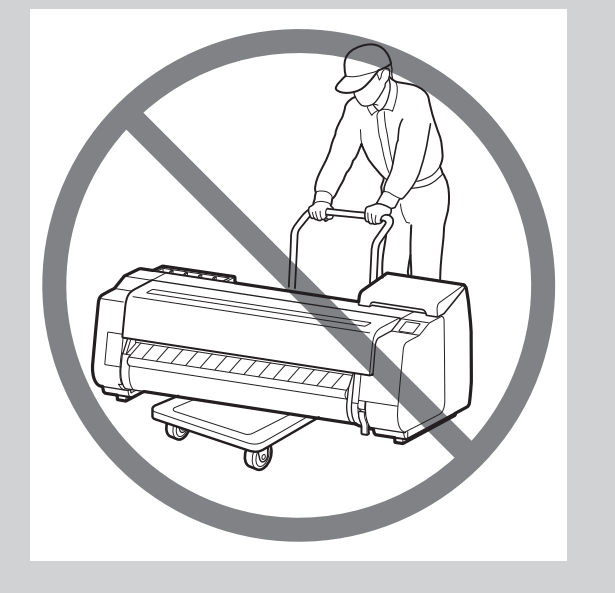

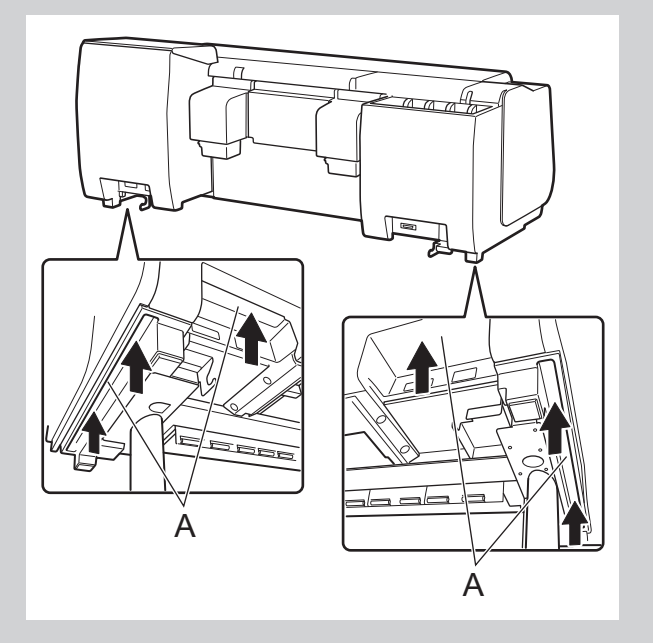

- ・バスケットを使用しない場合
- ⇒「スタッカーを組み立てる」に進みます。

「バスケットを取り付ける」に進んでください。

・スタッカーを使用する場合

⇒<u>スタッカーセットアップガイド(別冊)</u>を参照して、スタッカーを組み立てます。

- ・スタッカーを使用しない場合
- ⇒「プリンターの電源を入れる」に進みます。

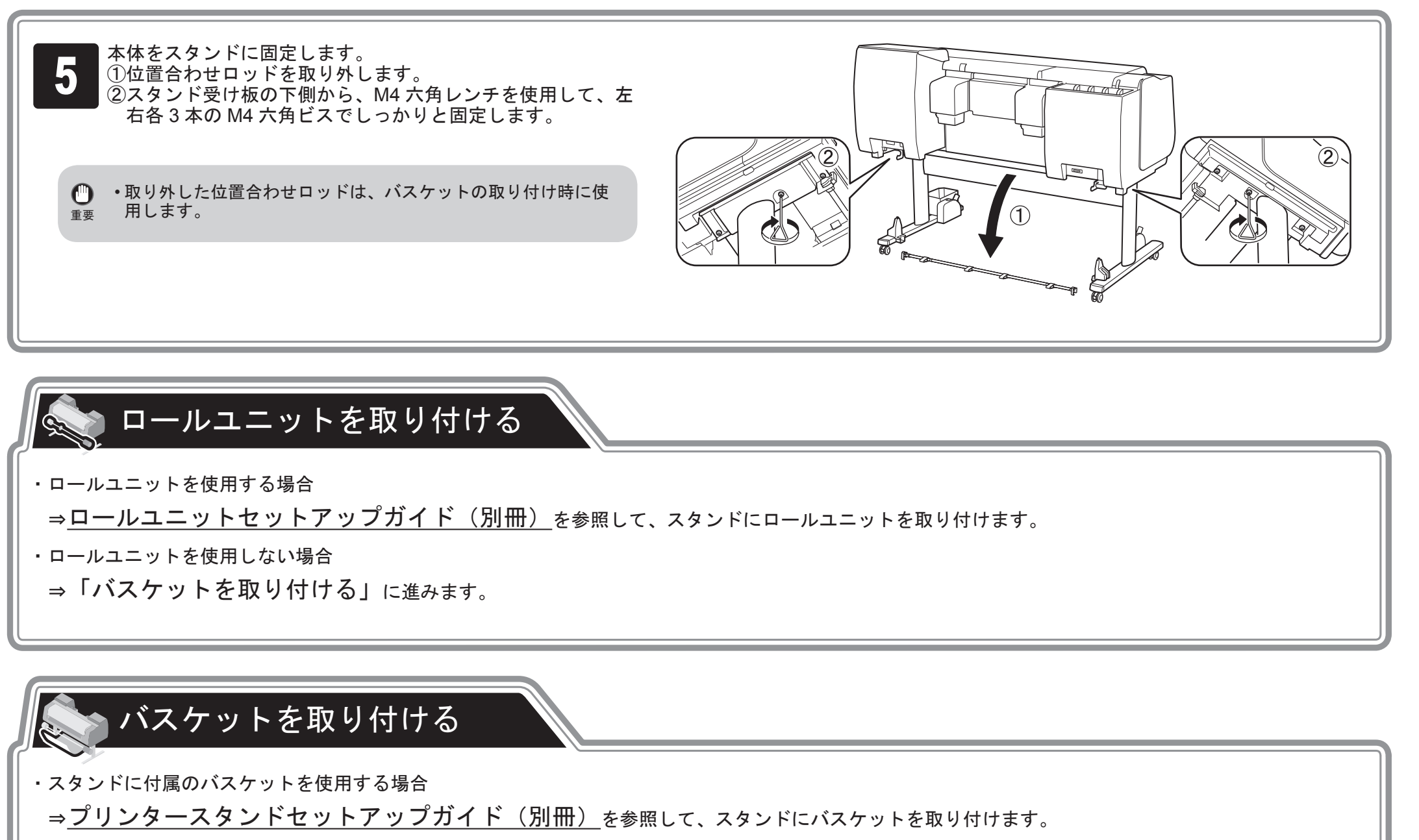

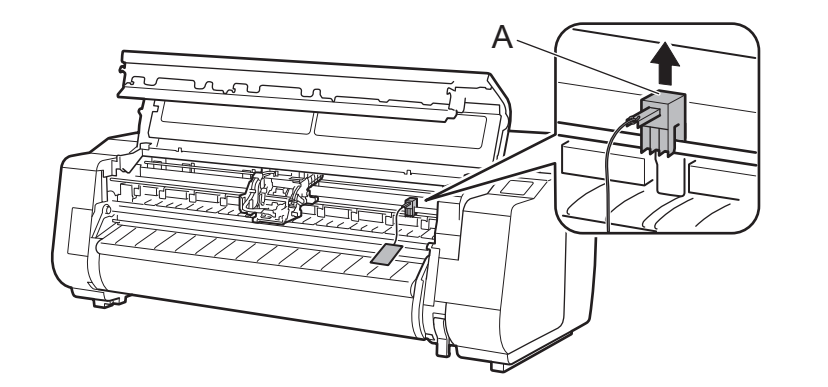

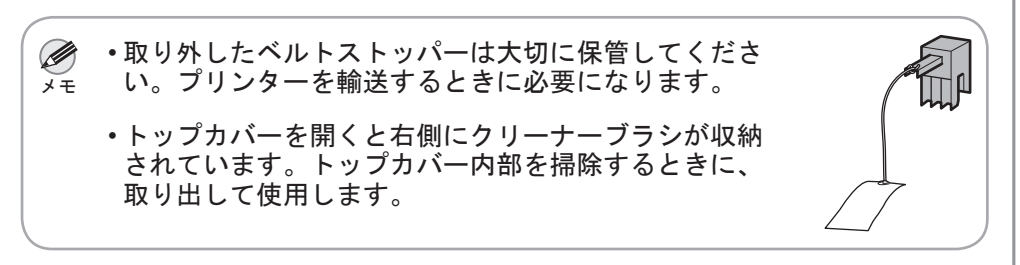

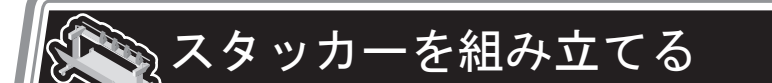

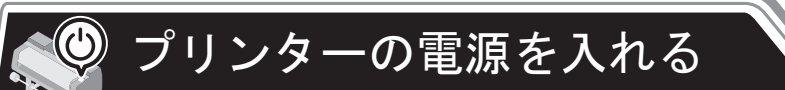

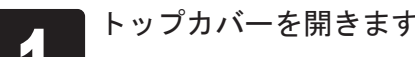

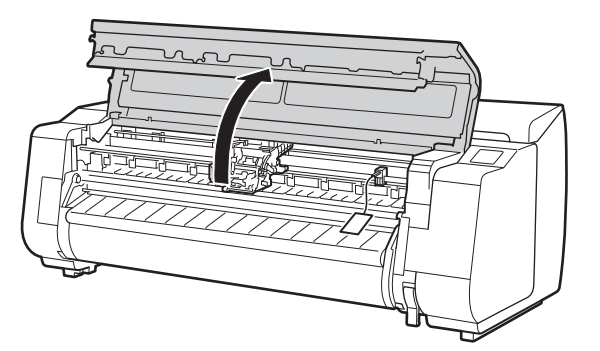

トップカバーを開きます。 2 インストリング マンドストッパー(A)を上に引き抜き、取り外します。

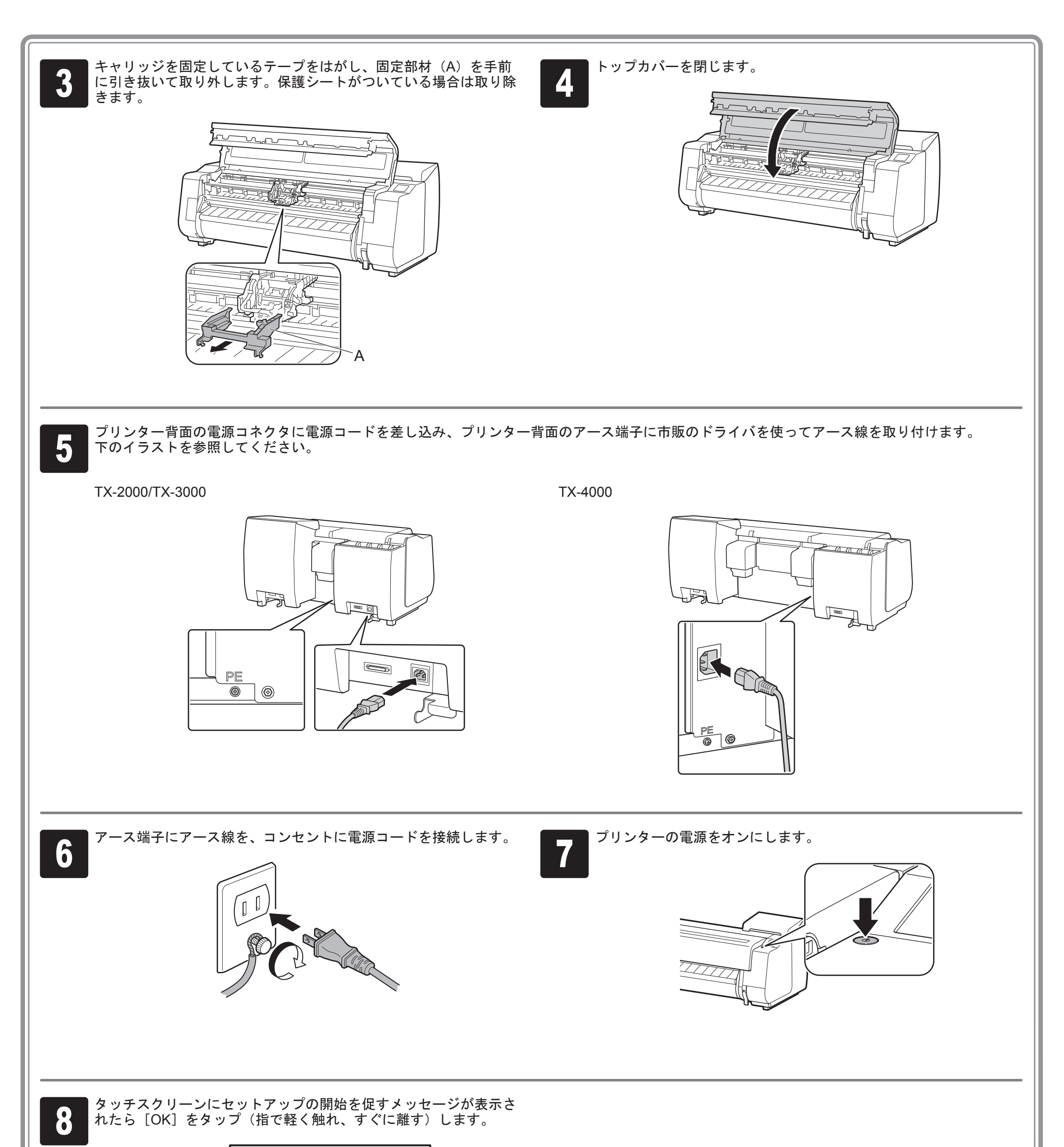

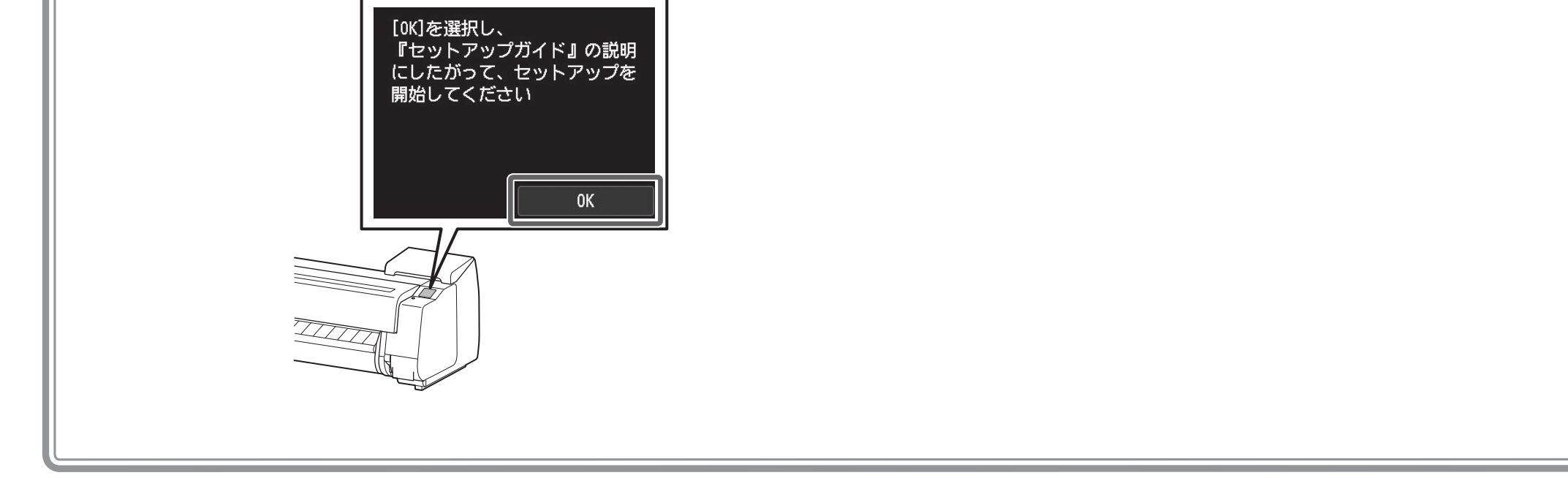

- 重要 あります。
- インクタンクが低温の場合は、室温にな Ø じませてからプリンターに取り付けてく メモ ださい。

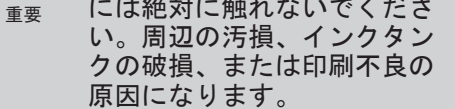

• 袋から開封したインクタンク は落とさないでください。イ ンクが漏れて周辺が汚れる場 合があります。

• 一度プリンターに取り付けたインクタン クは、取り外して振らないでください。 インクが飛び散る場合があります。

 $\boldsymbol{Q}$ 

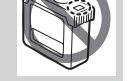

IШ

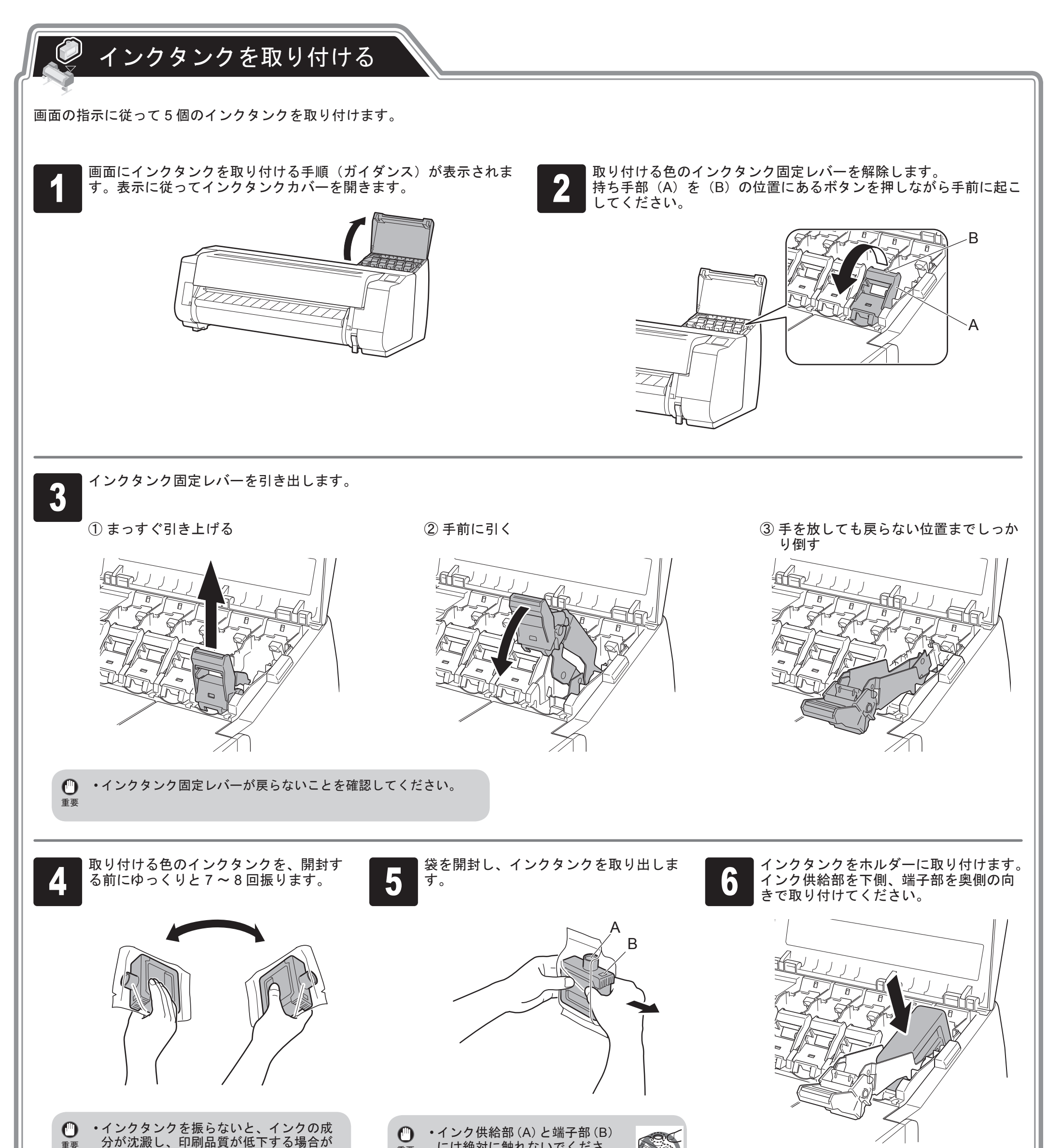

- 重要 □ ・取り付ける色と向きが違うと、インクタ ンクはホルダーに取り付けできません。
	- インクタンクをホルダーに取り付けでき ない場合は、無理に入れずに、ラベルの 色表示とインクタンクの色、インクタン クの向きを確認して取り付けし直してく ださい。

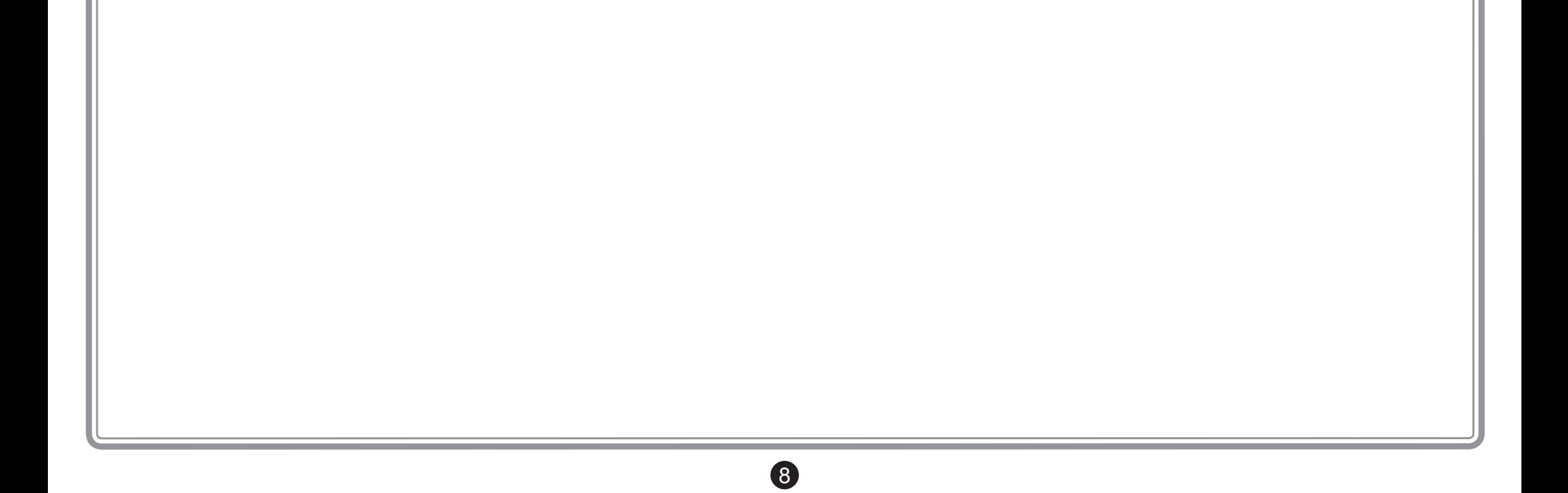

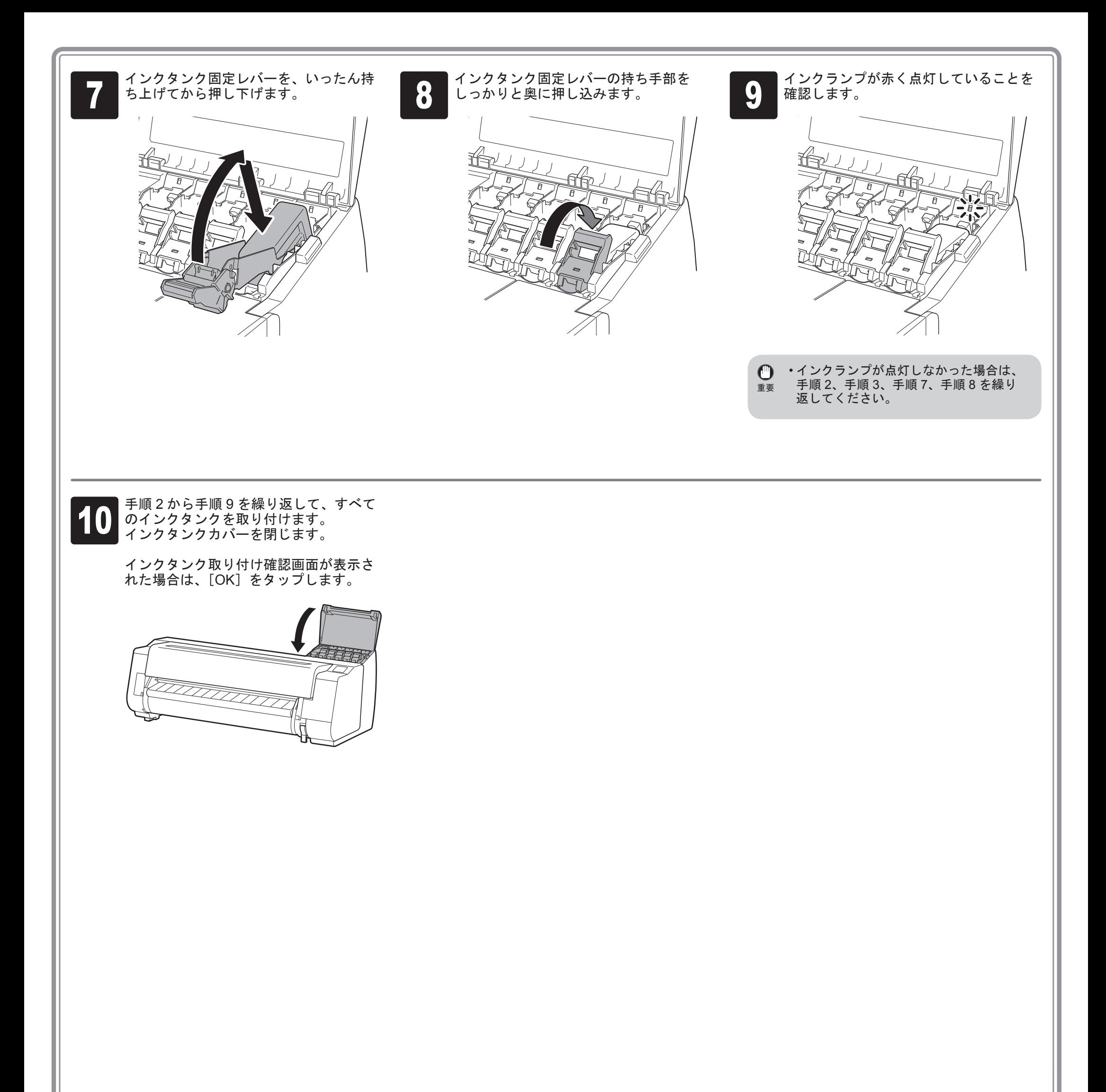

# プリントヘッドを取り付ける

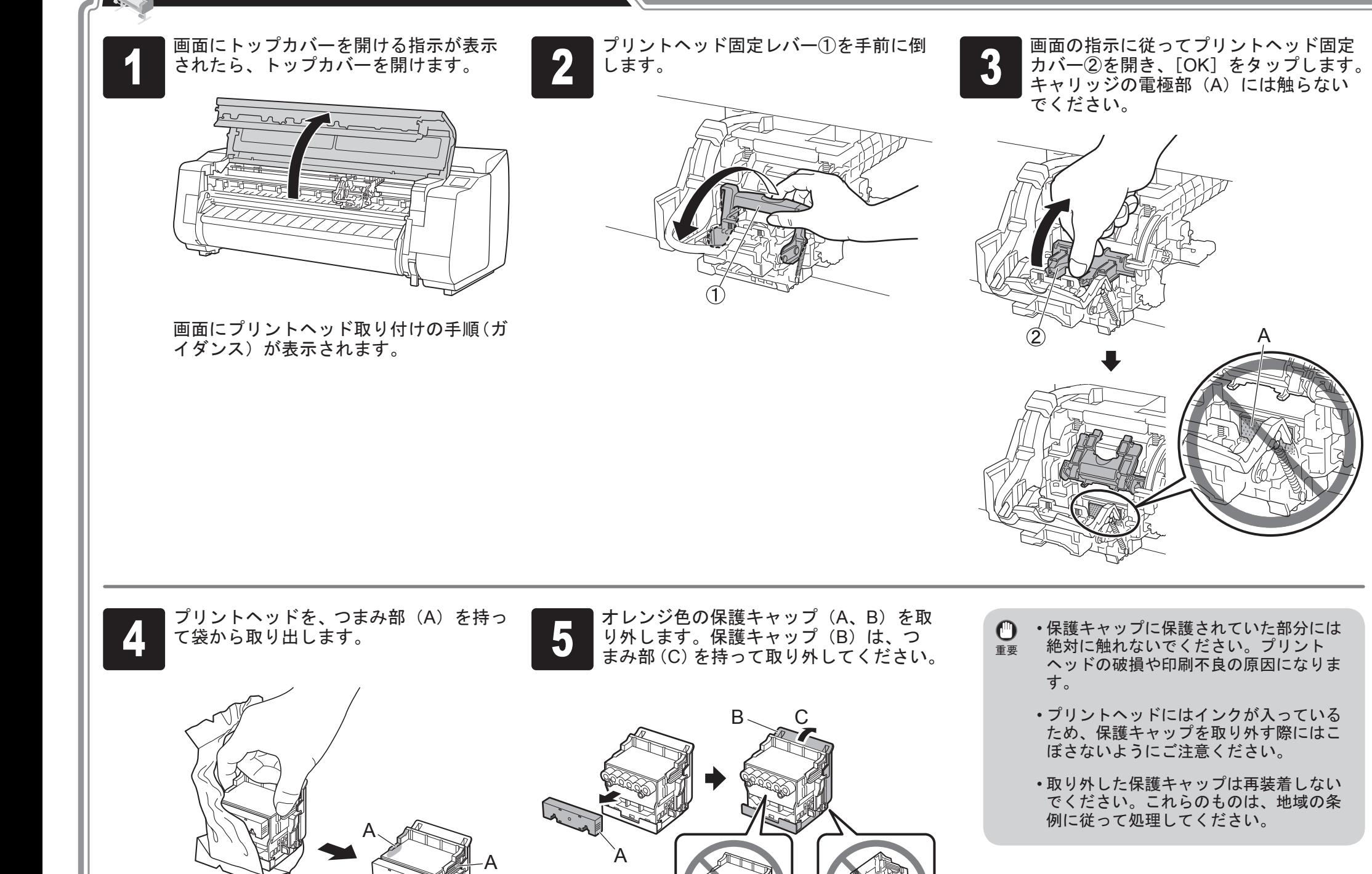

A

● 図のように、インク供給部(A)を手前上側にして、プリントヘッドをキャリッジに差し込み<br>● ます。保護キャップに保護されていた部分がキャリッジに当たらないように注意しながら、奥<br>までしっかりと押し込みます。 ます。保護キャップに保護されていた部分がキャリッジに当たらないように注意しながら、奥 までしっかりと押し込みます。

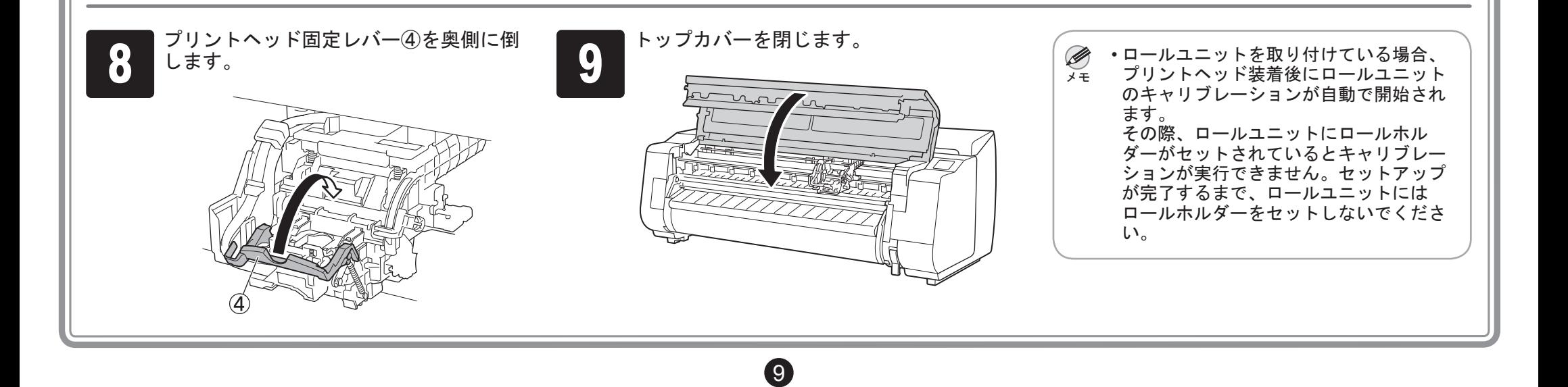

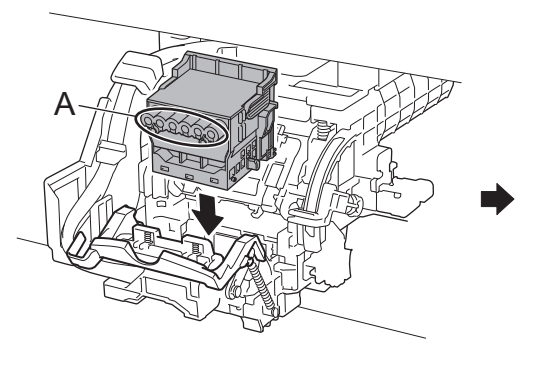

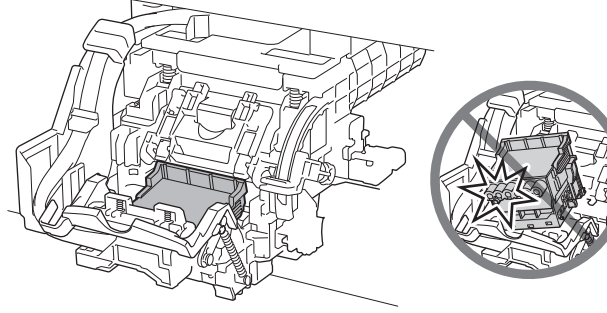

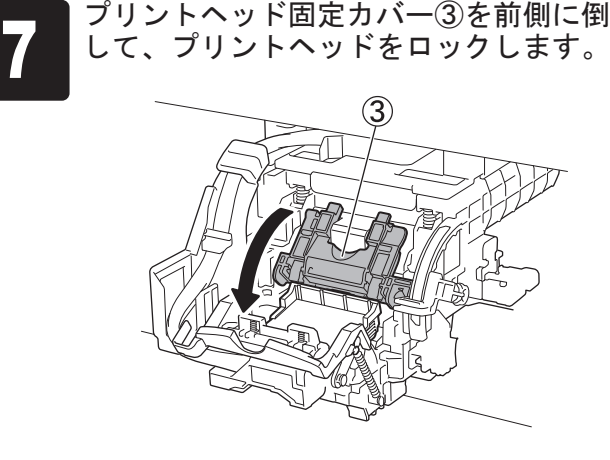

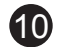

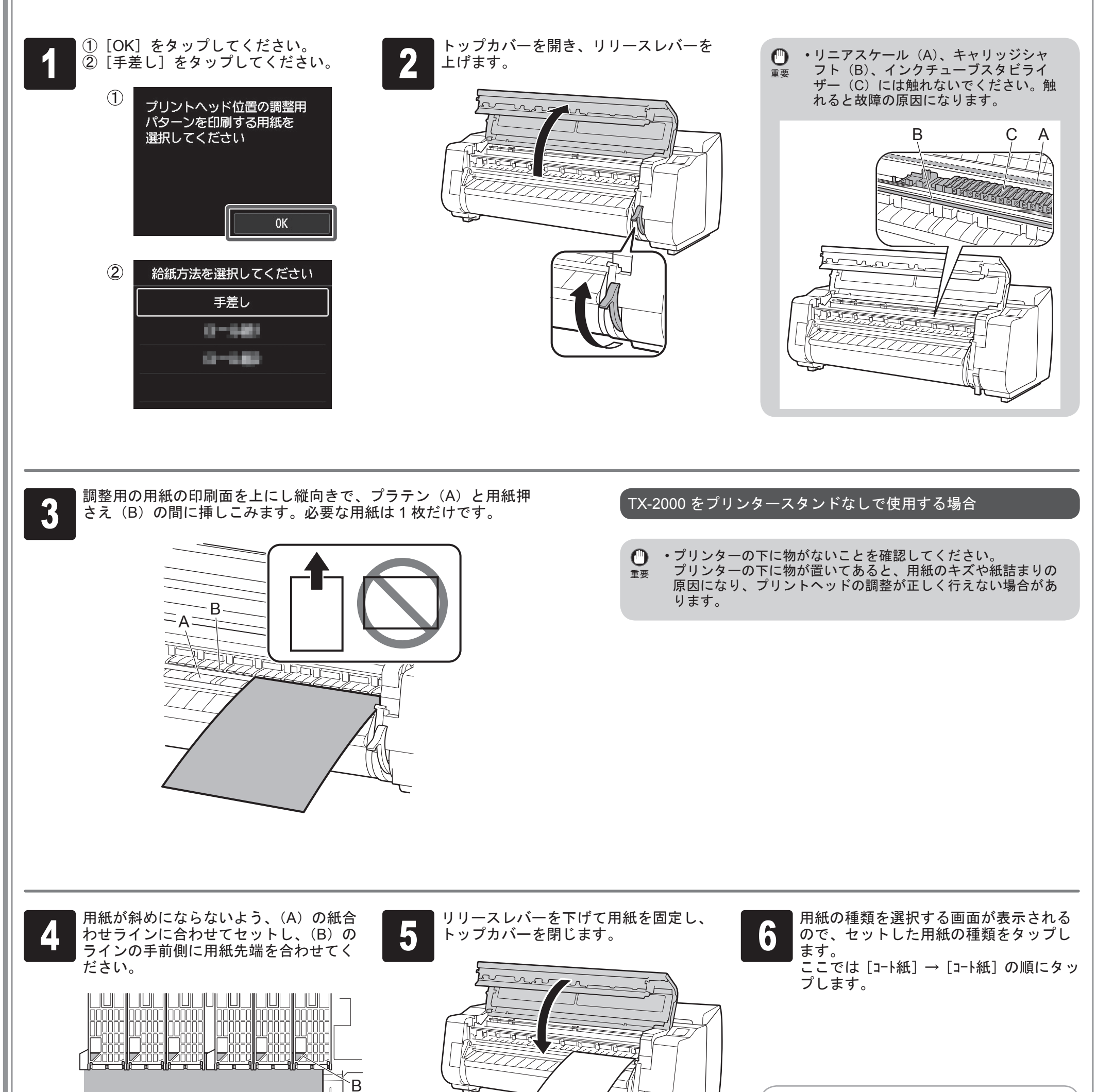

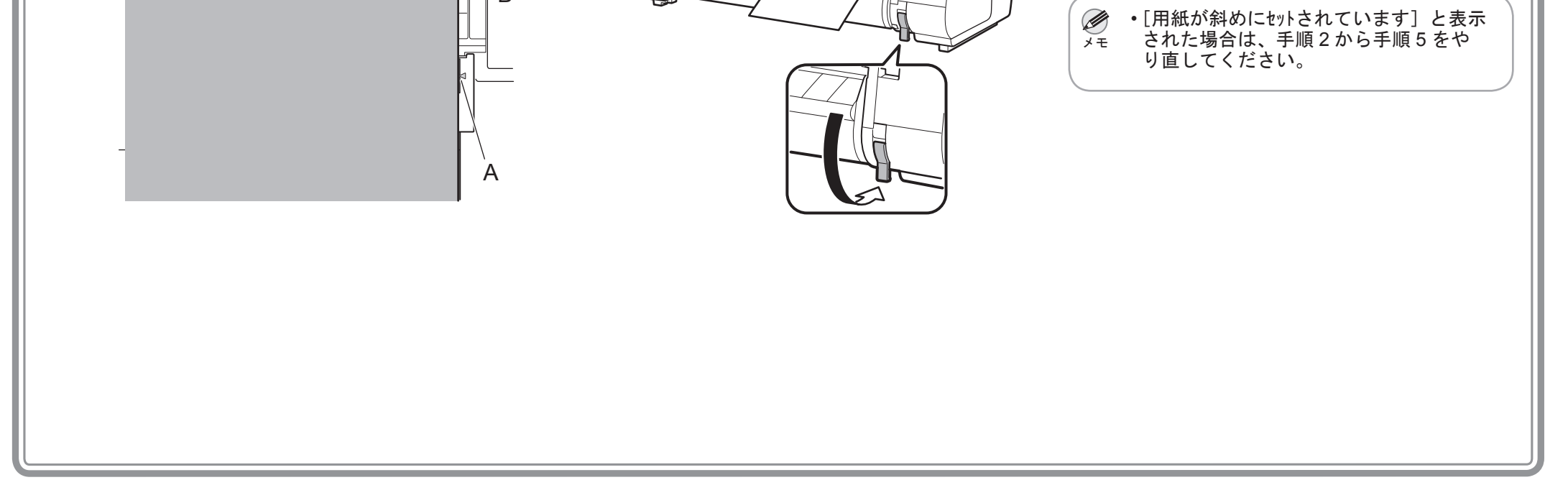

調整用の用紙をセットしてください。

# 用紙をセットする

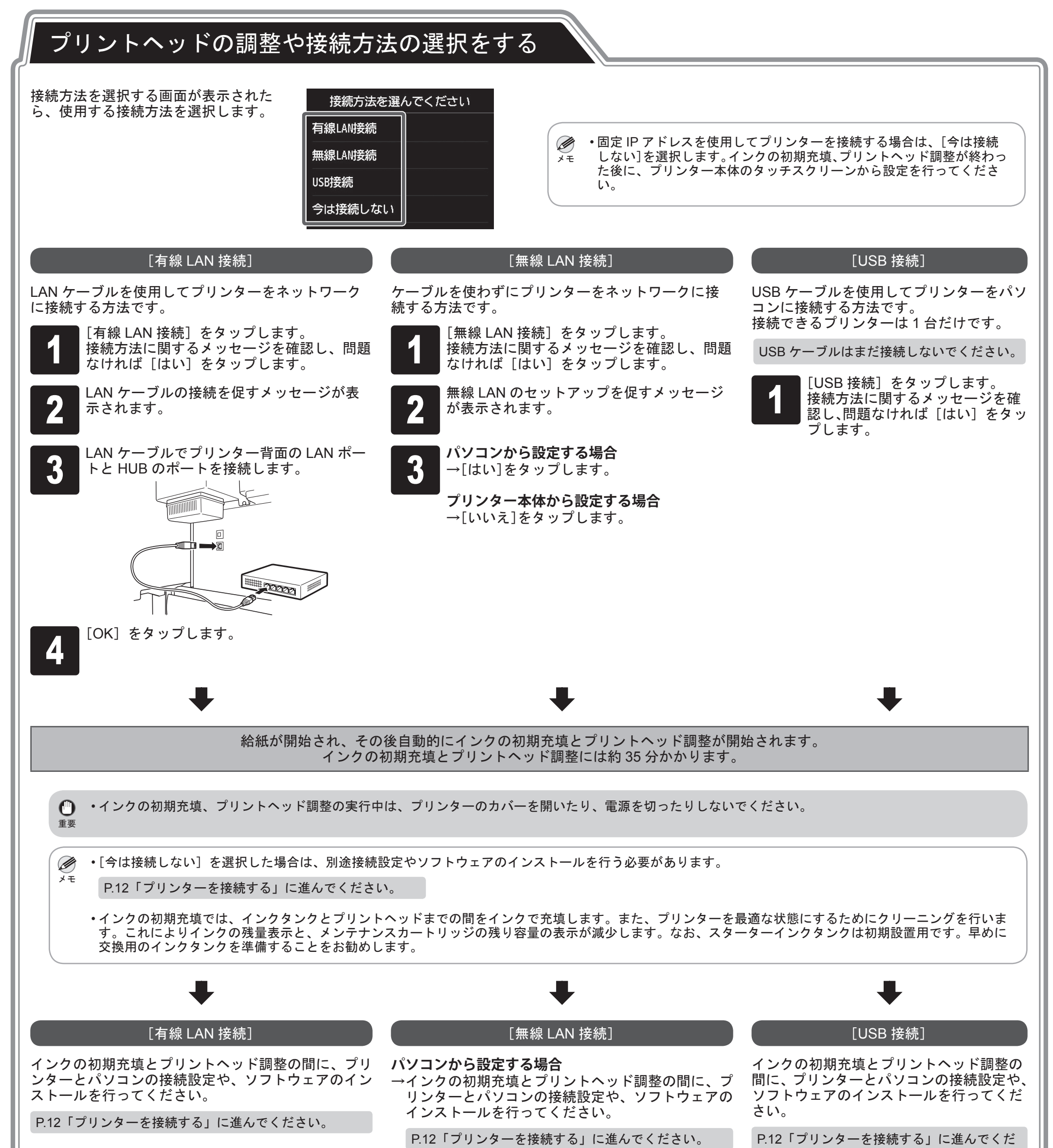

さい。

#### **プリンター本体から設定する場合**

→インクの初期充填、プリントヘッド調整が終わった 後に、プリンター本体で無線 LAN の設定を行って ください。

P.13「プリンター本体で無線 LAN を設定する」に進ん でください。

 $\bf \Phi$ 

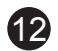

パソコンを使用してプリンターの接続の設定やソフトウェアのインストールを行います。 セットアップ用のファイルは Web サイトからダウンロードできます。Windows PC をご使用の場合は、CD-ROM からも起動できます。

ただし、P.11 の無線 LAN 接続の手順 3 で [いいえ] を選択した場合は、プリンター本体で無線 LAN の設定のみを行います。P.13「プリンター本体で無線 LAN を設定する」へ進んでください。

● パソコンの Web ブラウザで下記の URL<br>● を入力して、Web サイトにアクセスしぇ<br> す<sub>。</sub> を入力して、Web サイトにアクセスしま す。

http://ij.start.canon

<sup>4</sup> [セットアップの開始]をクリックします。 以降、画面の指示に従って設定を進めてください。

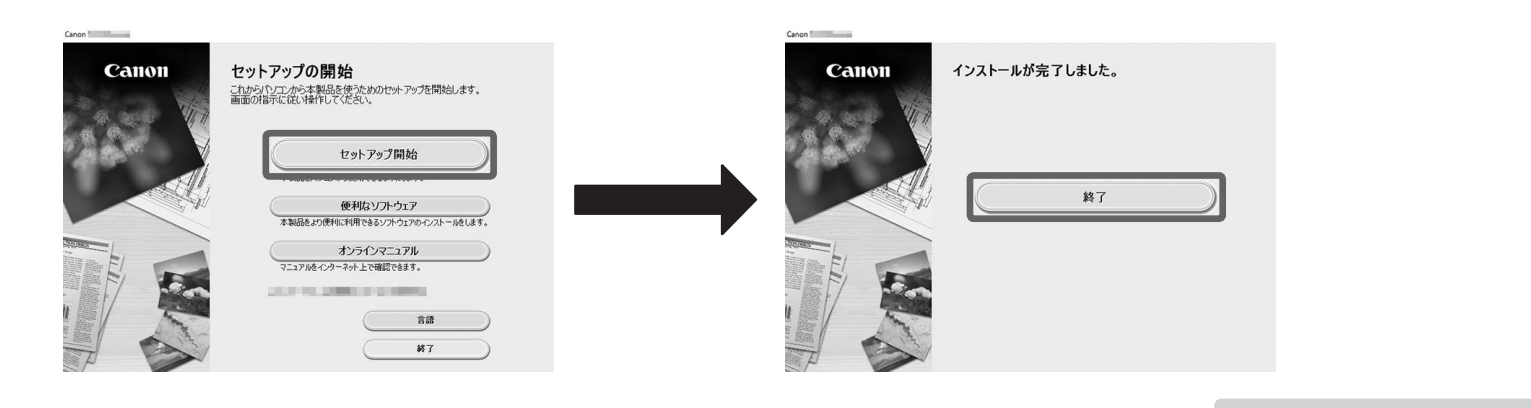

セットアップは以上で終了です。

<mark>2 </mark>[セットアップを行う]をクリックします。<br>2 以降、画面の指示に従って操作してくだ<br>さい。 以降、画面の指示に従って操作してくだ さい。

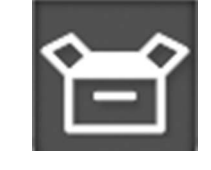

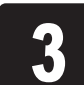

• 設定の途中で、プリンターの接続方法を選択する画面が表示されることがあります。 Ø その場合は P.11 で選択した方法を選択し、[次へ] をクリックして以降の設定に進んでください。 メモ

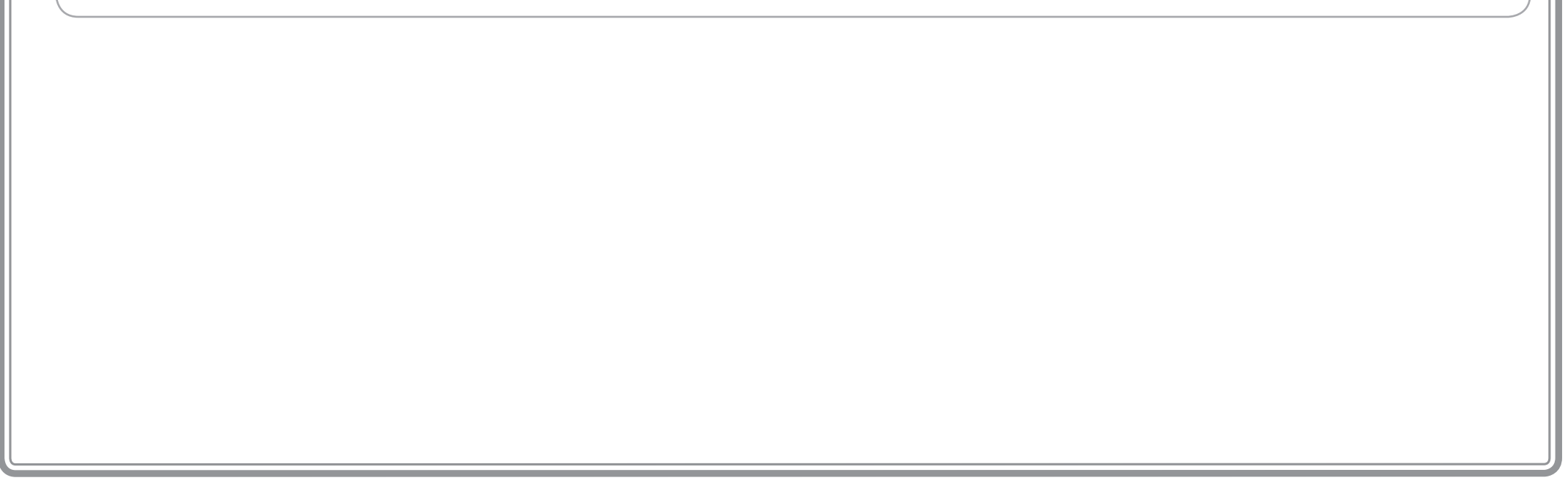

**3 [**ダウンロード]をクリックして、セット<br>3 アップ用ファイルをダウンロードし、起<br>- 動します。 アップ用ファイルをダウンロードし、起 動します。

# プリンターを接続する

#### Web サイトからダウンロードして起動する

または、Web ブラウザに下記のキーワー ドを入力して検索できます。

- ① タスクバーの | または | [エクスプロー ラー]アイコンをクリック
- ② 開いたウィンドウの左側にある [PC] をク リック
- ③ 右側に表示された CD-ROM アイコンを ダブルクリック
- ④ CD-ROM の内容が表示された場合は、 [Msetup4.exe]をダブルクリック

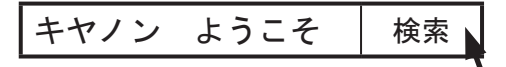

ダウンロードについての警告画面が表示 された場合は、[ブロックしない][許可 する]などを選択して、次の手順に進み ます。

■ プリンターと接続するパソコンで [ダウンロード] をクリックしてください ■ ダウンロード

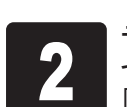

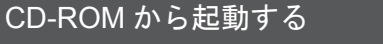

トします。

<sup>2</sup> ディスクドライブのポップアップメッ セージをクリックして表示された画面で、 [Msetup4.exe の実行]をクリックします。

### **メッセージが表示されない(消えてしまった)場合**

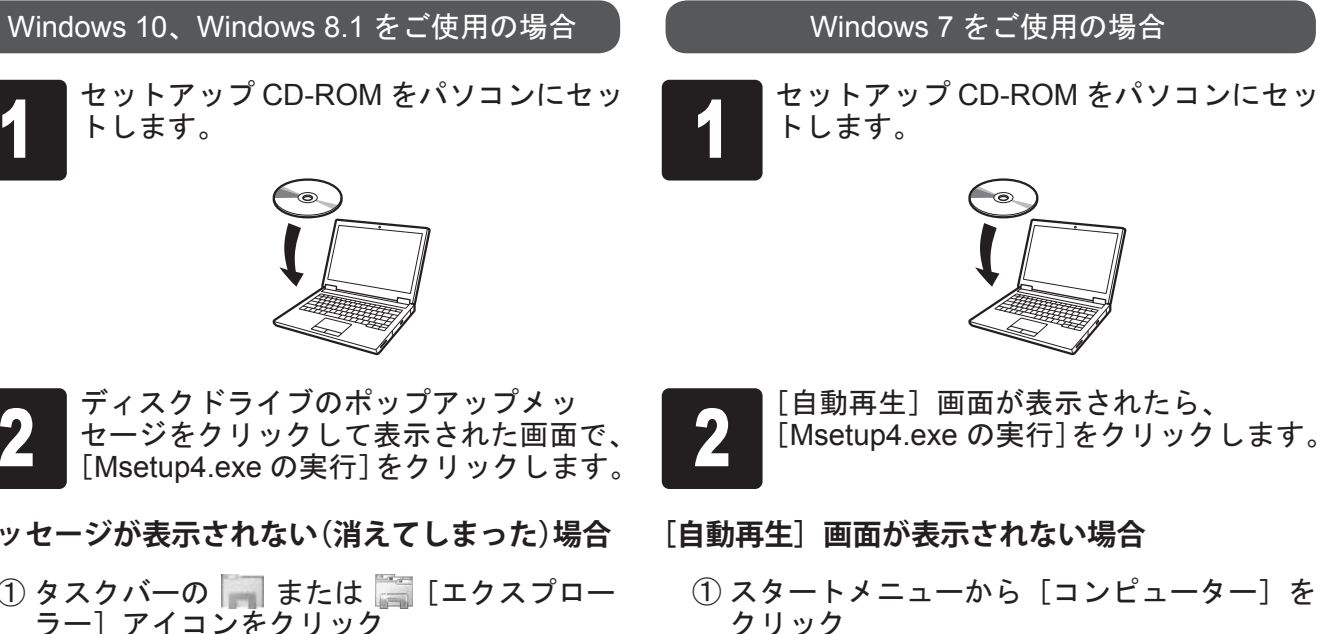

<sup>3</sup> [ユーザーアカウント制御]ダイアログ ボックスが表示された場合は、[はい]を クリックして次の手順に進みます。

- ② 開いたウィンドウの右側にある CD-ROM アイコンをダブルクリック
- ③ CD-ROM の内容が表示された場合は、 [Msetup4.exe]をダブルクリック

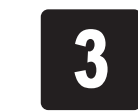

<sup>3</sup> [ユーザーアカウント制御]ダイアログ ボックスが表示された場合は、[続行]を クリックして次の手順に進みます。

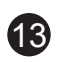

## プリンター本体で無線 LAN を設定する

P.11 の無線 LAN 接続の手順 3 で [いいえ] を選択した場合は、プリンター本体のタッチスクリーンで無線 LAN の設定を行います。

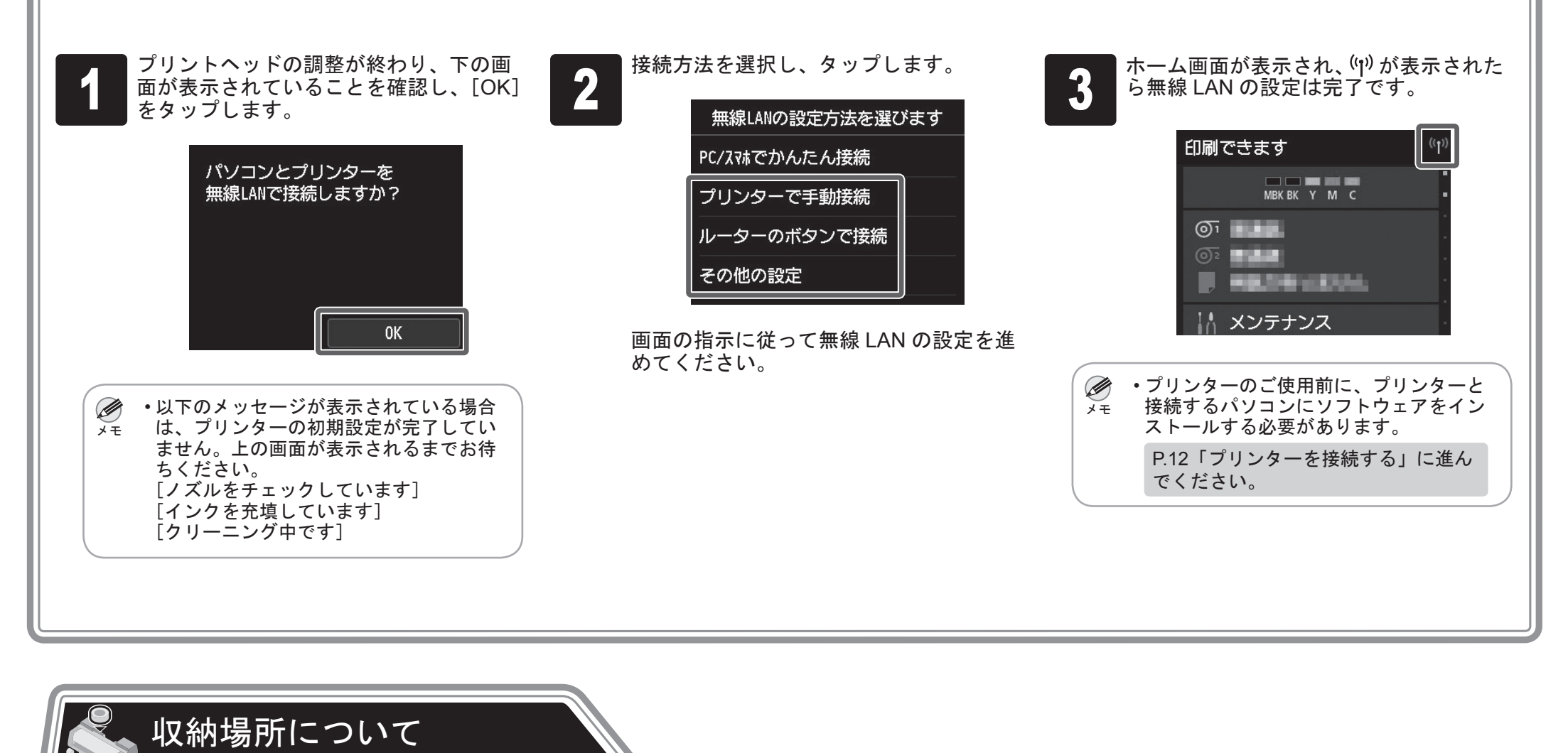

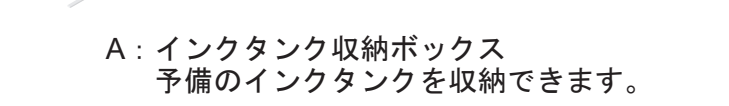

重要

● ・使いかけのインクタンクは入れないでください。

B:アクセサリポケット • 3 インチ紙管アタッチメントなどの付属品を収納できます。

• アクセサリポケットはスタンドに付属しています。 取り付け方について詳しくはプリンタースタンドセットアッ プガイド(別冊)の「アクセサリポケットを取り付ける」を ご覧ください。

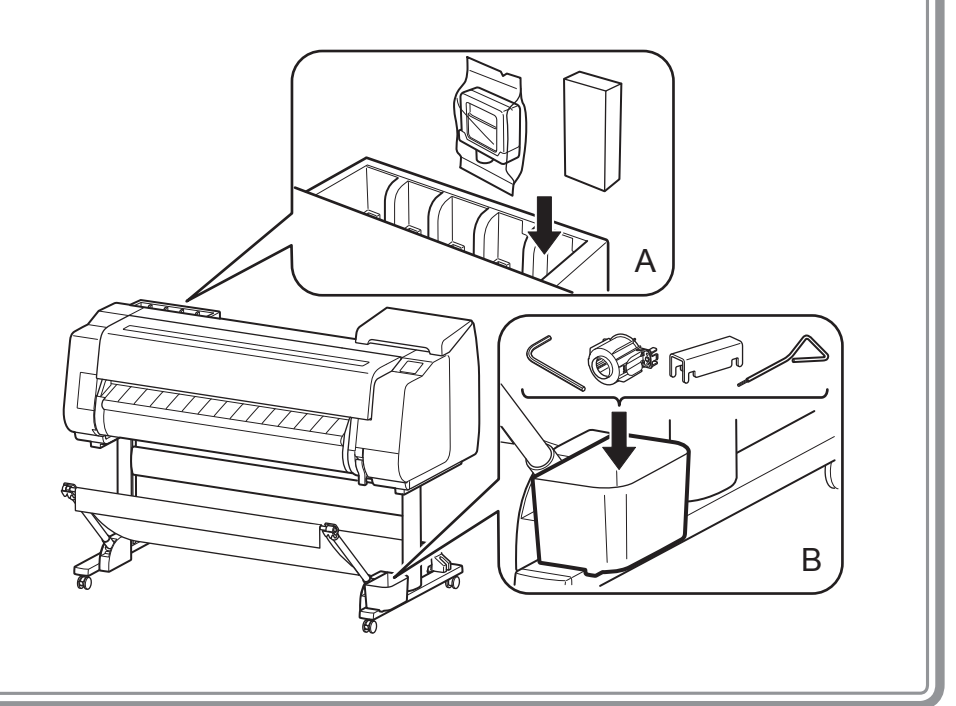

セットアップ後にロール紙をセットする際には、ホーム画面から用紙設定表示部→ (ロール紙アイコン)→[用紙交換]の順にタップして、画面の指示に従っ て操作してください。

詳細は「オンラインマニュアルを表示するには」(P.14)の手順で参照できるオンラインマニュアルを参照してください。

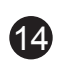

プリンターをセットアップしているときに、操作パネルのタッチスクリーンにエラーメッセージが表示される場合があります。必ずしも故障や不具合ではなく、簡単 な操作で処置できる場合があります。よく出現するメッセージとその原因、および対処方法を以下に示します。その他のメッセージについては、オンラインマニュア ルを参照してください。

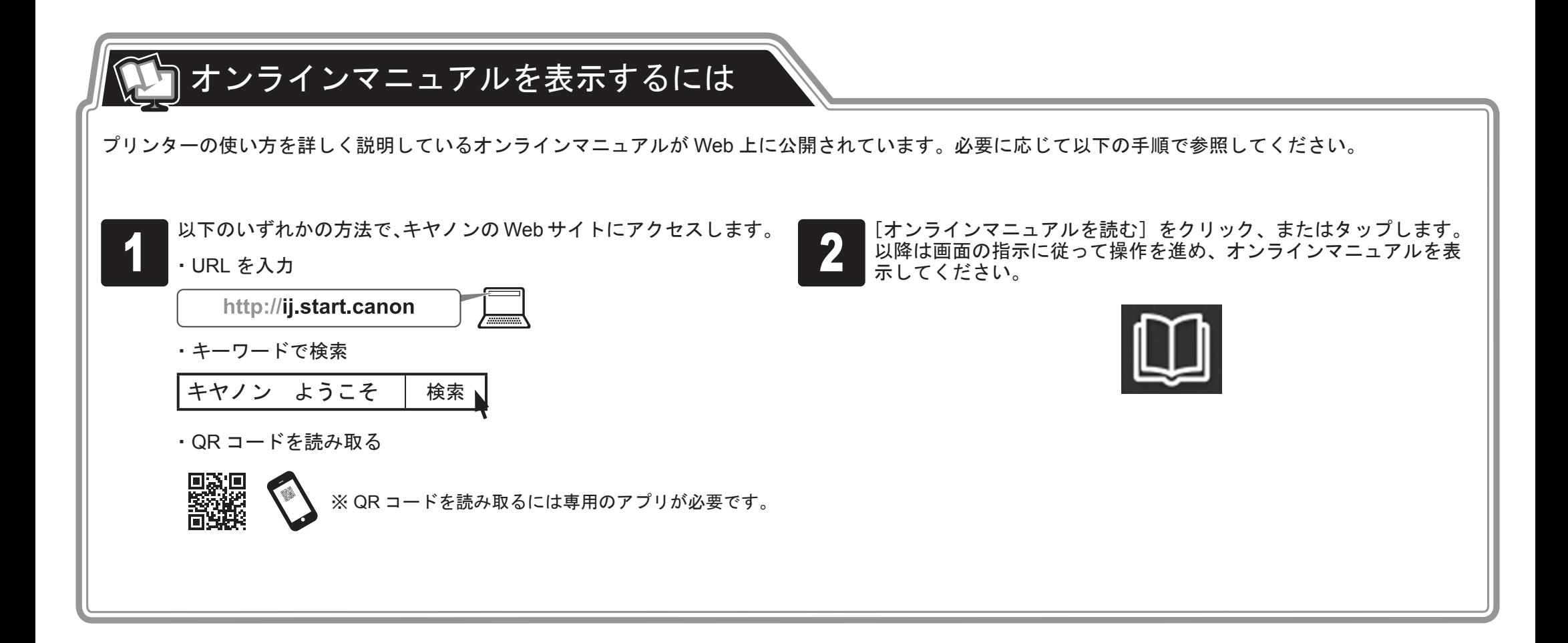

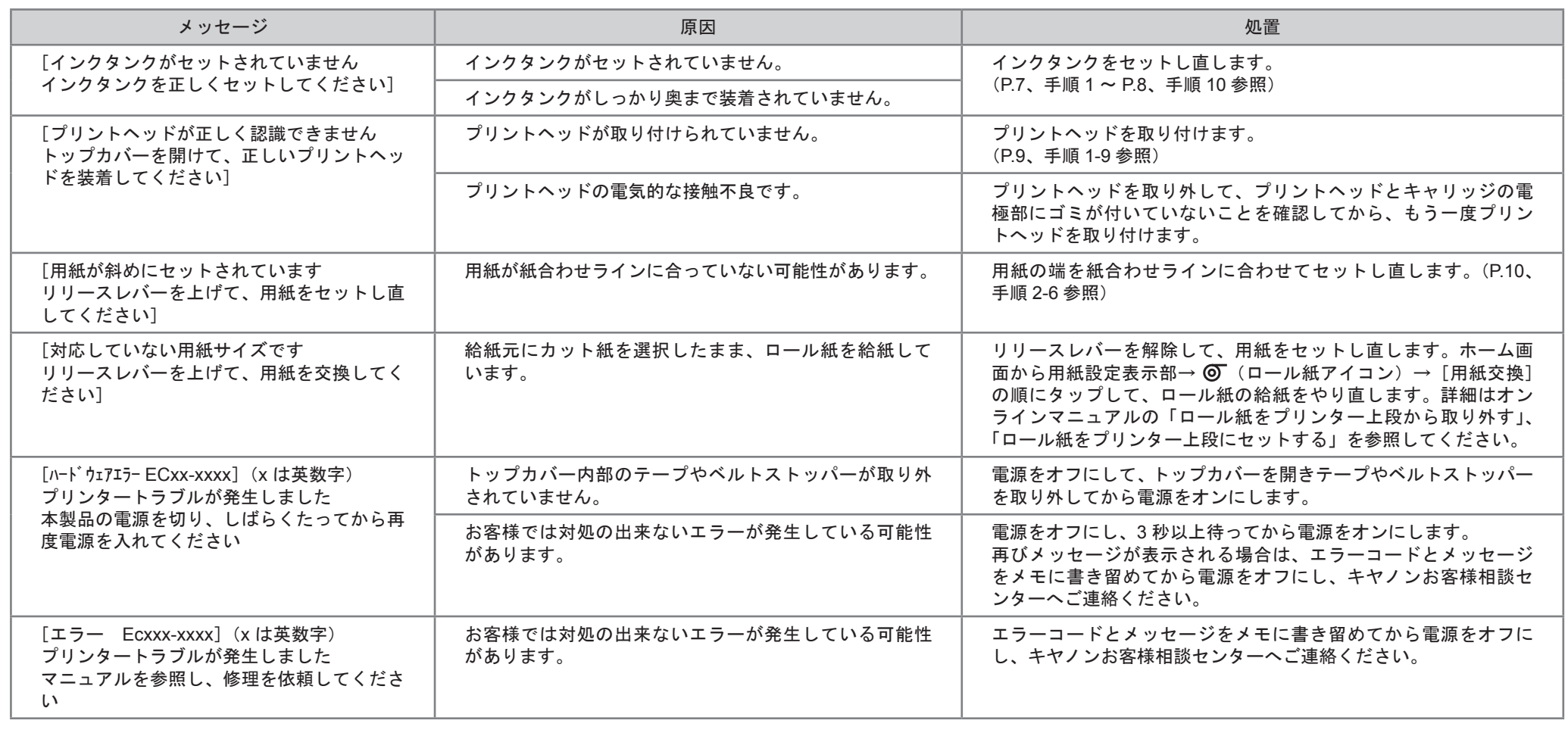

# メッセージが表示されたときには